<span id="page-0-2"></span>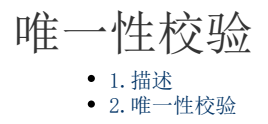

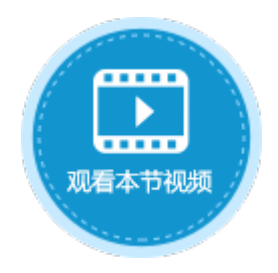

<span id="page-0-0"></span>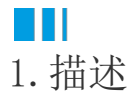

开启唯一性校验后,表中所有记录的此字段值都是唯一的,不能重复。

## <span id="page-0-1"></span>n II 2.唯一性校验

打开数据表,选择要设置校验的字段,在功能区的菜单栏中选择"表工具-字段",在字段验证区域勾选"唯一"。

图1 必须性校验

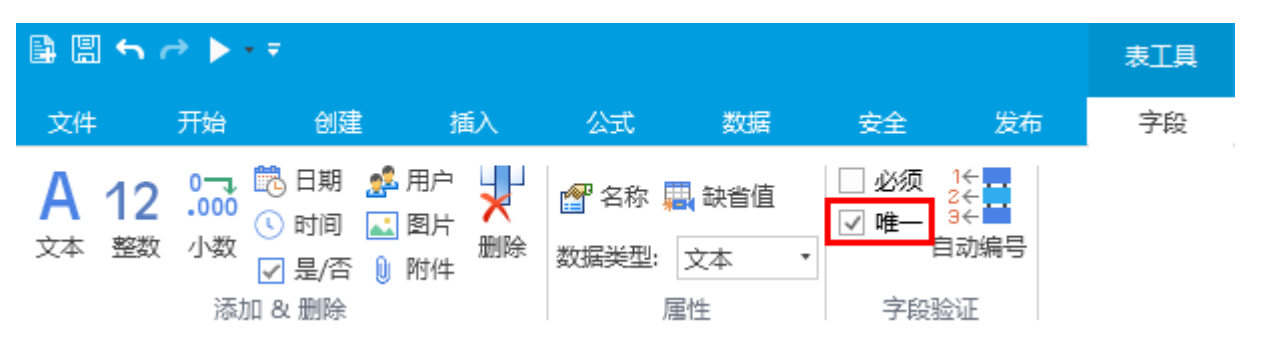

例如, 在订单表中,选中"订单编号"字段,在"表工具-字段"中勾选"唯一",如下图所示。

图2 设置唯一性校验

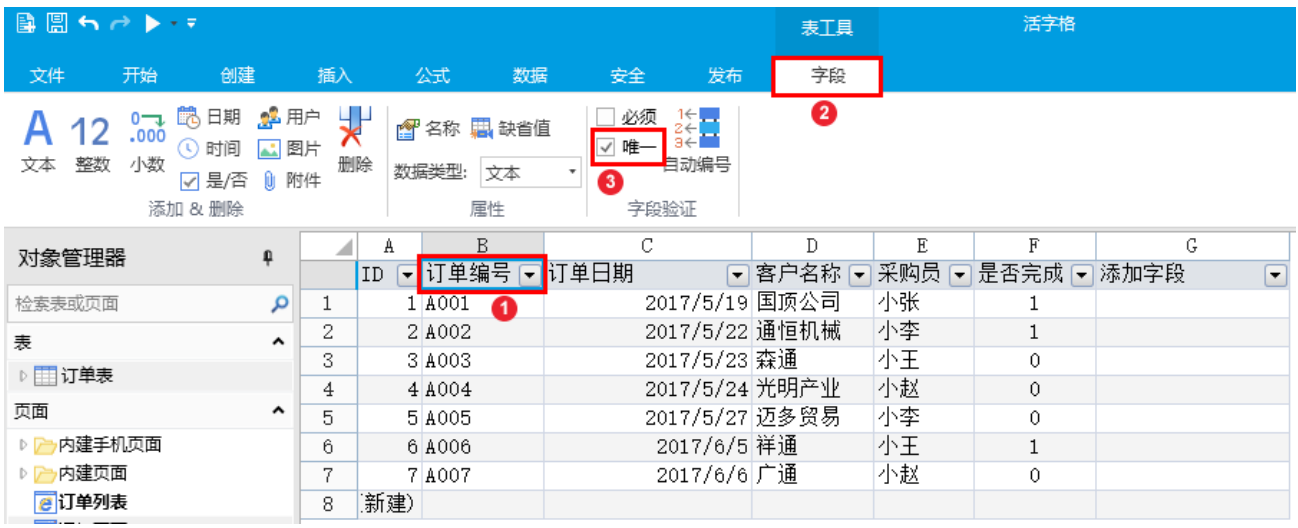

运行后,在订单添加页面,如果订单编号为已有的编号,提交数据时,更新数据库会失败,如下图所示。

图3 更新数据库失败

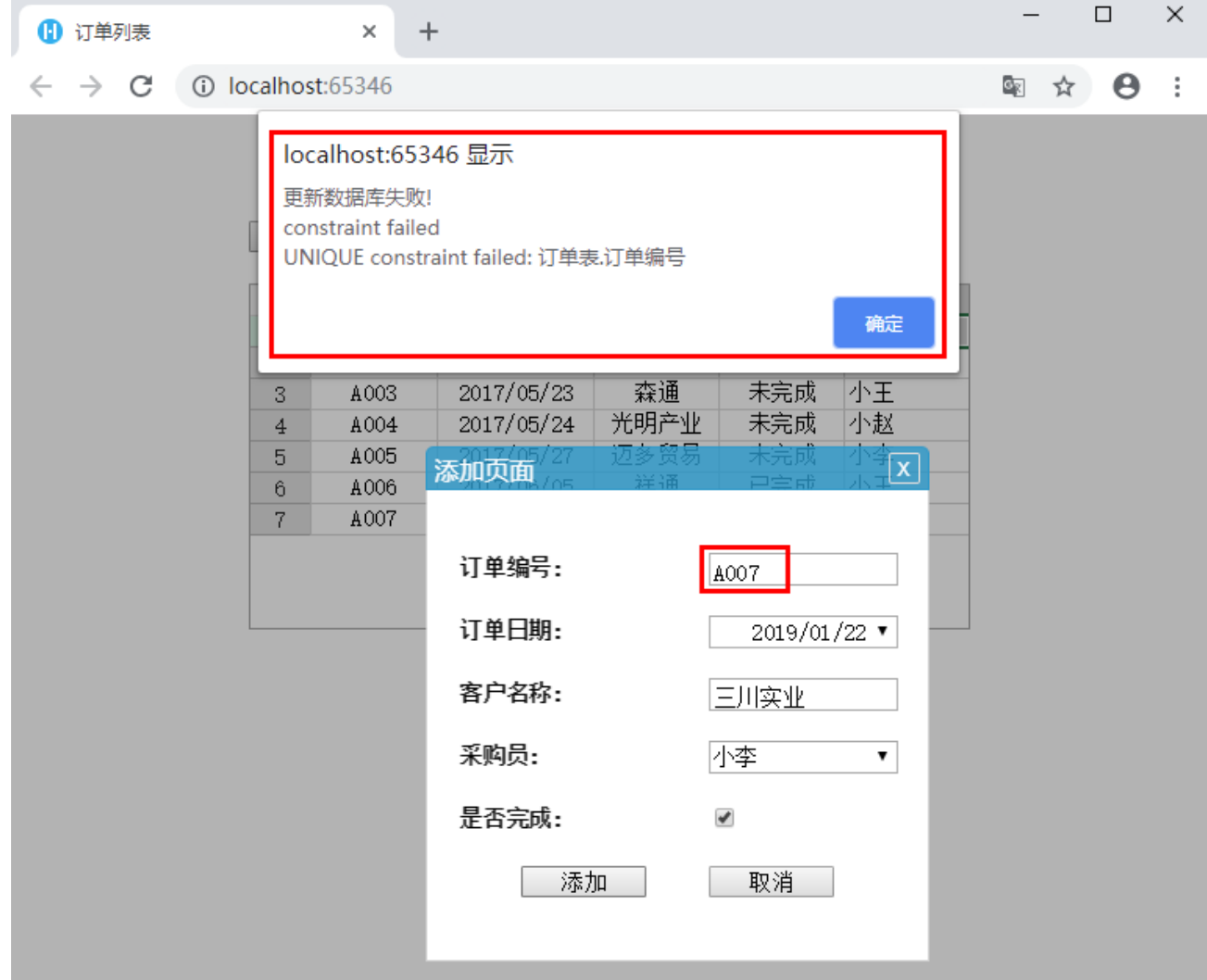

订单编号与已有编号不重复时,即订单编号唯一,提交数据成功,如下图所示。

## 图4 更新数据库成功

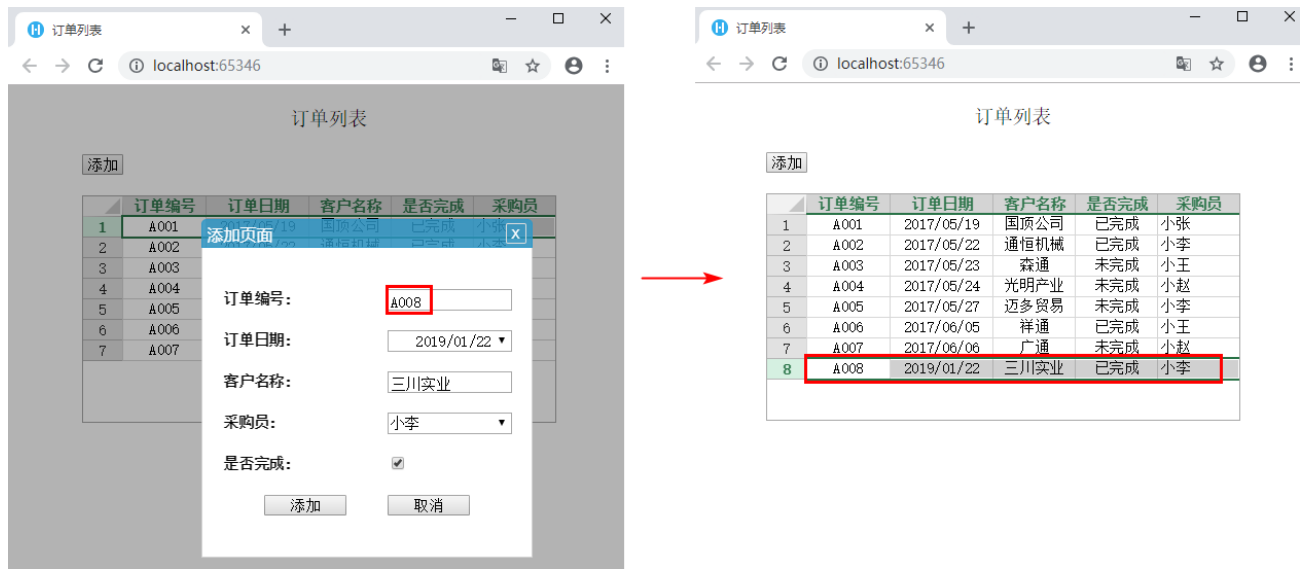